## **Отчет**

*В отчете «Журнал обмена данными с мобильными устройствами» выводится информация о событиях, которые возникают при обмене данными с мобильными устройствами.*

Чтобы открыть окно отчета, необходимо в подсистеме **«Агент Плюс»** на панели команд **«Отчеты»** выбрать пункт **«Журнал обмена данными с мобильными устройствами»**.

При нажатии на кнопку **«Сформировать»** выводится отчет с детализацией по событиям.

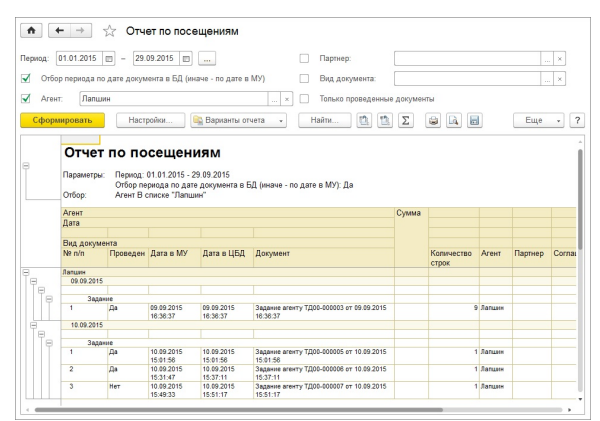

Отчет может быть сформирован за любой период времени, например, за день, за неделю или за месяц. Наряду с информацией о событиях отражаются ссылки на объекты, которые участвуют в обмене данными, например, создание какого-либо документа или элемента справочника. Таким образом, из отчета можно сразу открыть форму соответствующего объекта.

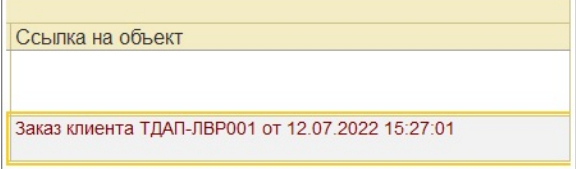

Чтобы задать параметры формирования отчета, необходимо нажать на кнопку **«Настро йки»**. В результате откроется окно настройки отчета **«Журнал обмена данными с мобильными устройствами».**

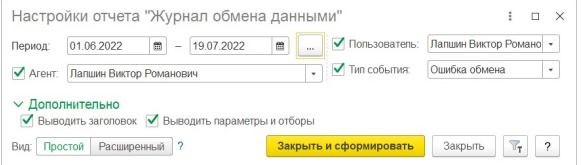

В отчете предусмотрено несколько предопределенных отборов:

- по периоду;
- по агенту;

r.

по пользователю, под учетной записью которого произошло событие.

Для каждого типа события можно настроить свой стиль оформления. Для этого нажмите на кнопку «Расширенный».

й

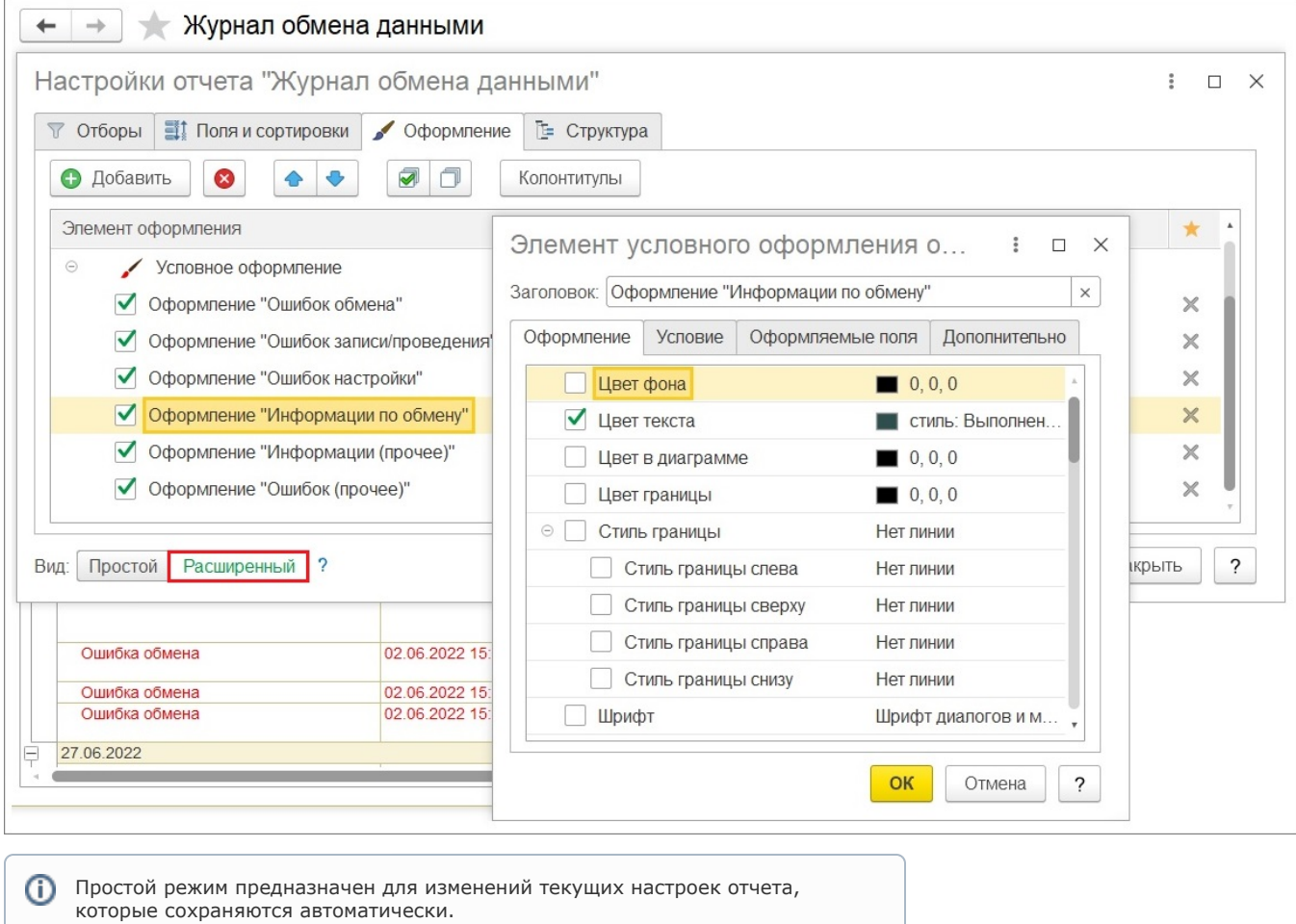

Расширенный режим позволяет изменить структуру отчета. После изменения структуры отчет необходимо сохранить как новый или перезаписать

По умолчанию для типов событий уже настроено оформление цвета текста.

существующий.

Значения колонок в отчете заполняются в соответствии с результатами обмена.

Дополнительно вызов отчета предусмотрен из формы обработки «[Обмен данными с](https://agentplus.tech/x/moEJB)  [мобильными устройствами»](https://agentplus.tech/x/moEJB). Для этого на форме обработки расположена гиперссылка «Сформировать отчет "Журнал обмена данными"». В результате нажатия на нее производится формирование отчета по указанному на форме агенту по текущему пользователю за текущий день.